# **Manage Messages**

[Home >](https://confluence.juvare.com/display/PKC/User+Guides) [WebEOC >](https://confluence.juvare.com/display/PKC/WebEOC) [Guide - Messages](https://confluence.juvare.com/display/PKC/Messages) > Manage Messages

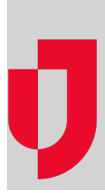

You can manage the messages you receive or send, sorting them, deleting them, replying to them, and more. Deleting a message moves the message from your **Inbox** to your **Deleted Items** box. Messages cannot be deleted from the Sent Items or Deleted Items pages. However, you can still view, reply, forward, and print deleted messages.

#### **To sort messages**

1. On the Messages page, click the **Inbox**, **Sent Items**, or **Deleted Items** tab.

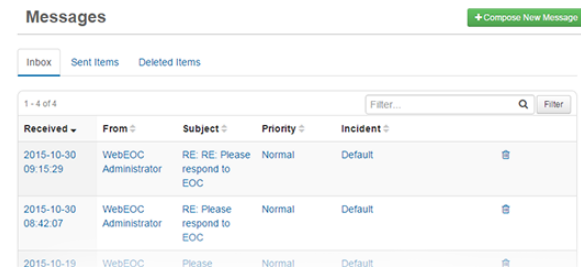

2. Click the header of the appropriate column. **Note**: By default, messages are sorted by latest date and time received.

### **To delete a message from the Inbox**

1. On the Messages page, click the **Inbox** tab.

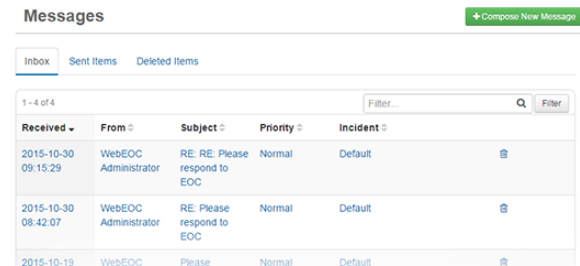

- 2. Click the trash can icon associated with the appropriate message.
- 3. When the confirmation window opens, click **OK**. The message is moved to the **Deleted Items** tab.

## **To print a message**

1. On the Messages page, click the tab containing the message you want to print.

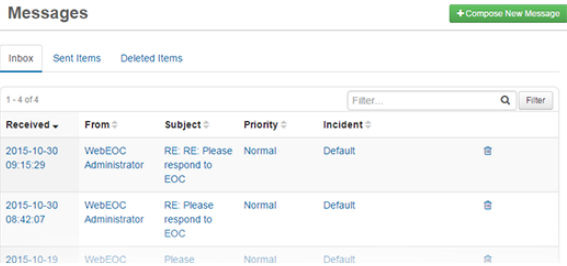

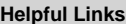

- [Juvare.com](http://www.juvare.com/)
- [Juvare Training Center](https://learning.juvare.com/)
- [Announcements](https://confluence.juvare.com/display/PKC/WebEOC#PKCWebEOC-WebEOCAnnouncementsTab)
- [Community Resources](https://confluence.juvare.com/display/PKC/WebEOC#PKCWebEOC-WebEOCCRTab)

2. Click the message you want to print. The Message Detail page opens.

## **Message Detail**

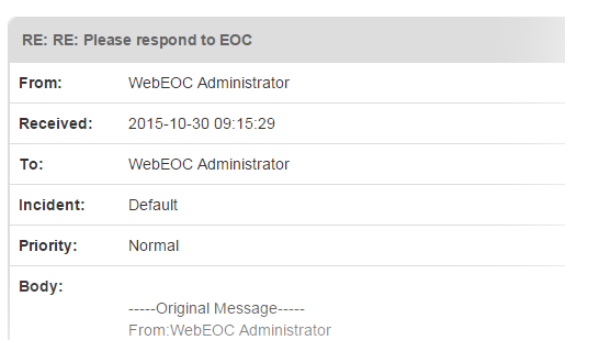

Click **Actions**, and then click **Print**.

3.

4. In the Print window, choose the printer you want to use. You are automatically returned to the M essage Detail page.